Extension Request

On the FHLBI.GIVES homepage, select the drop-down arrow next **Disbursement Phase**. From there select **ADD** next to **Extensions**. On the next screen, select the project that you want to extend. The next window prompt you to start an extension request.

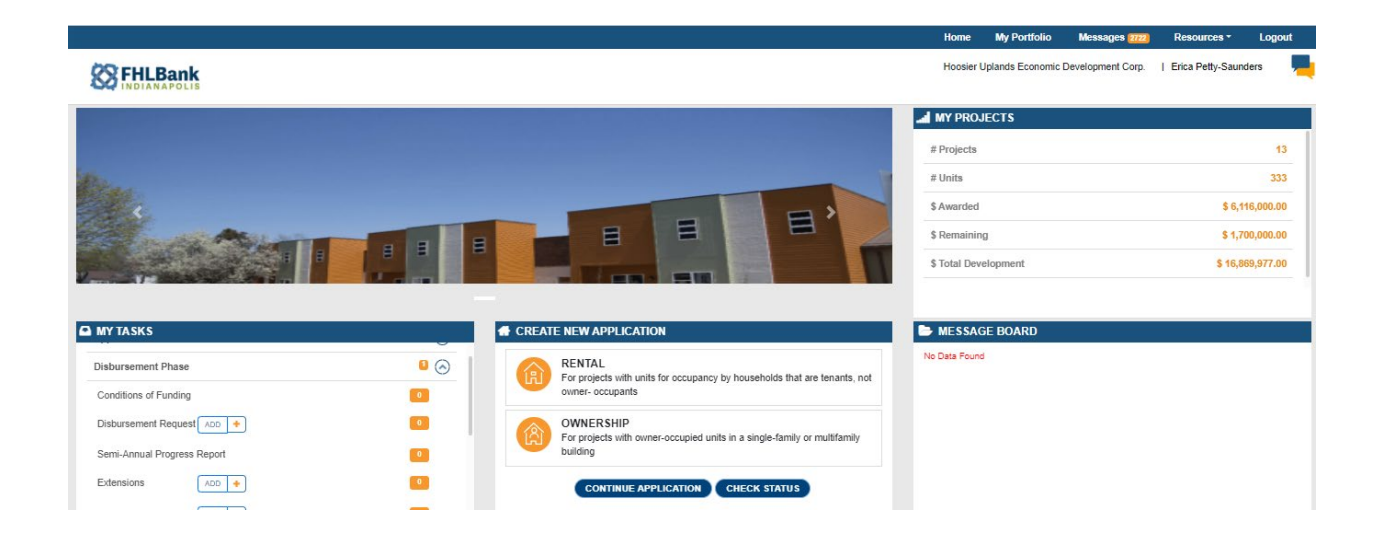

On the next screen, select the project in which you want to submit the extension request. Then select **START NEW EXTENSION**.

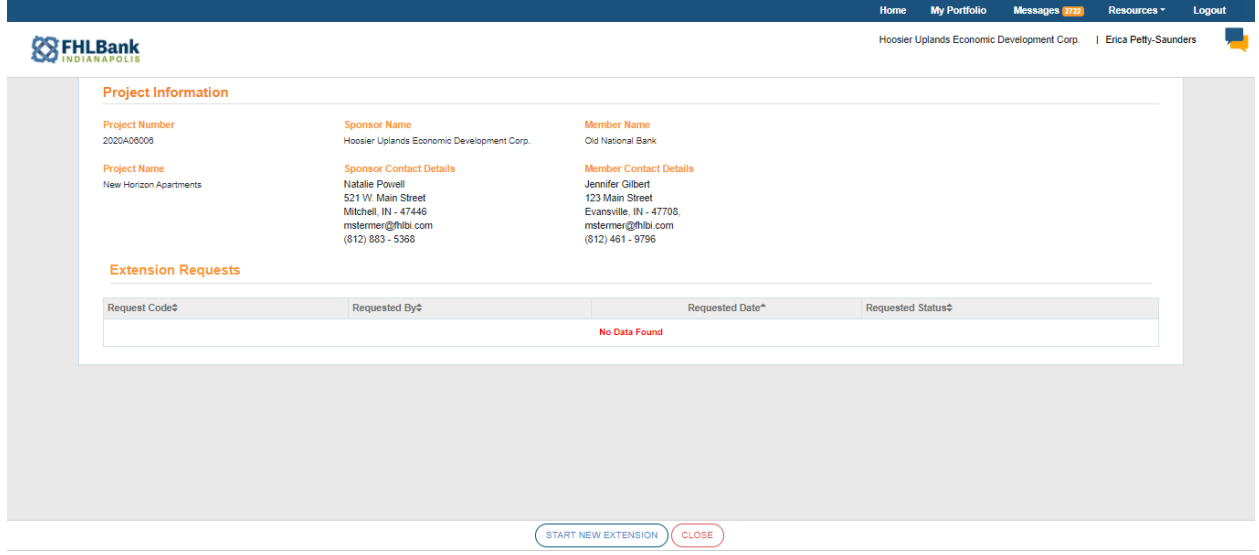

Based on your project's needs, you will select the disbursement or project completion date. You will then enter the date you need the disbursement/or completion date extended to. Select **SAVE** and then **Next**.

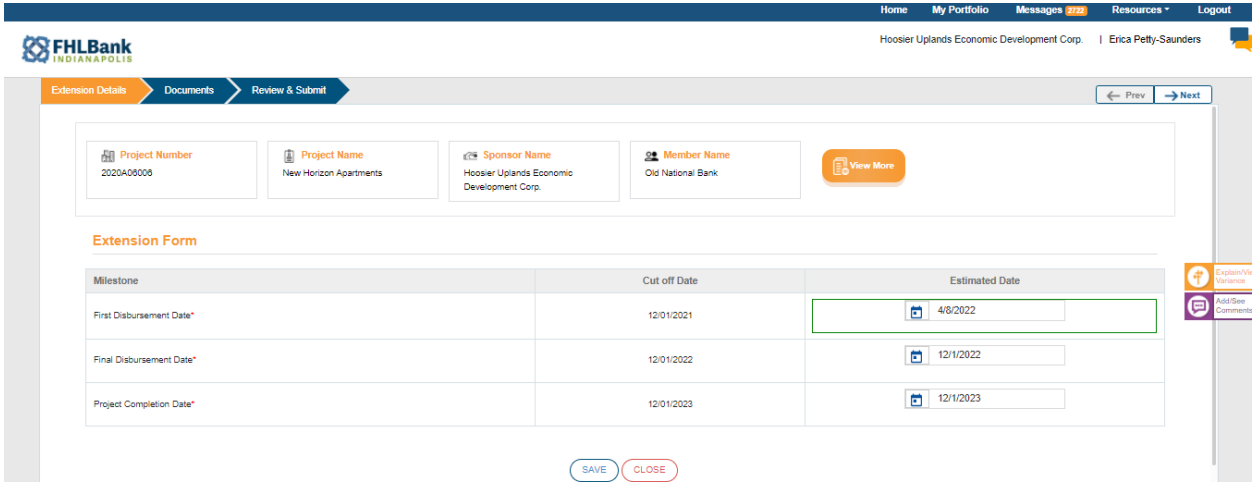

Attach any documents related to the extension request. Note: supporting documents are not required but may further substantiate the need for your extension request. Select **NEXT.**

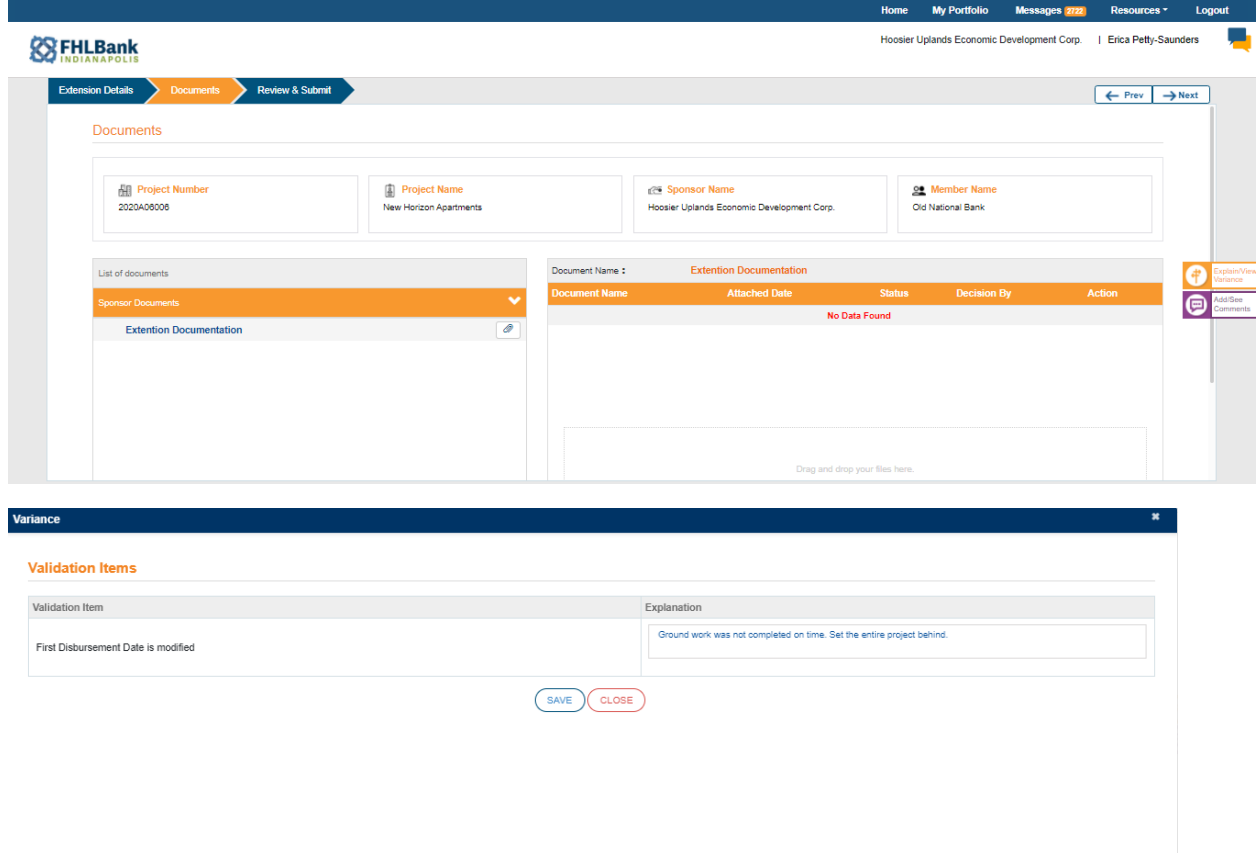

On the right of the page, select **Explain/View Variance.** This is where you will explain your need for the extension. Be sure to select **Save** on this screen.

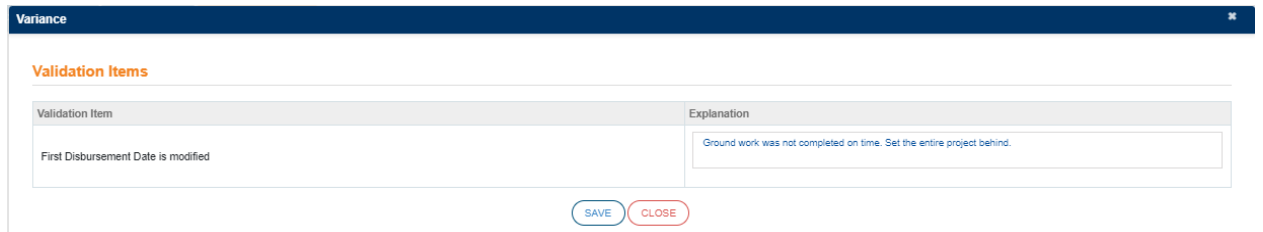

Review your information and **SEND TO MEMBER BANK.**

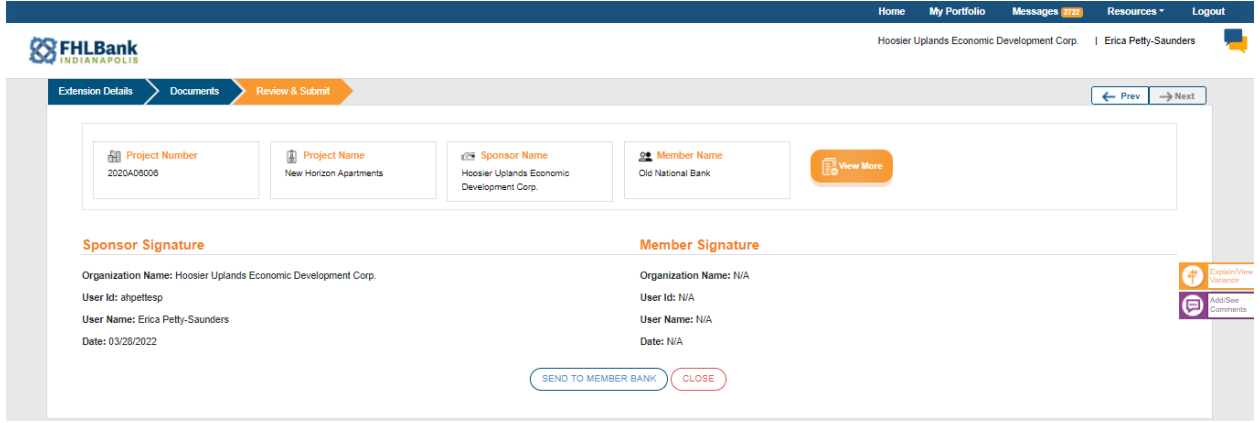

## **MEMBER**

On the FHLBI.GIVES homepage, select the drop-down arrow next to **Disbursement Phase**. If there is an extension for you to review, you will see a number next to **Extension**. Select **Extension**.

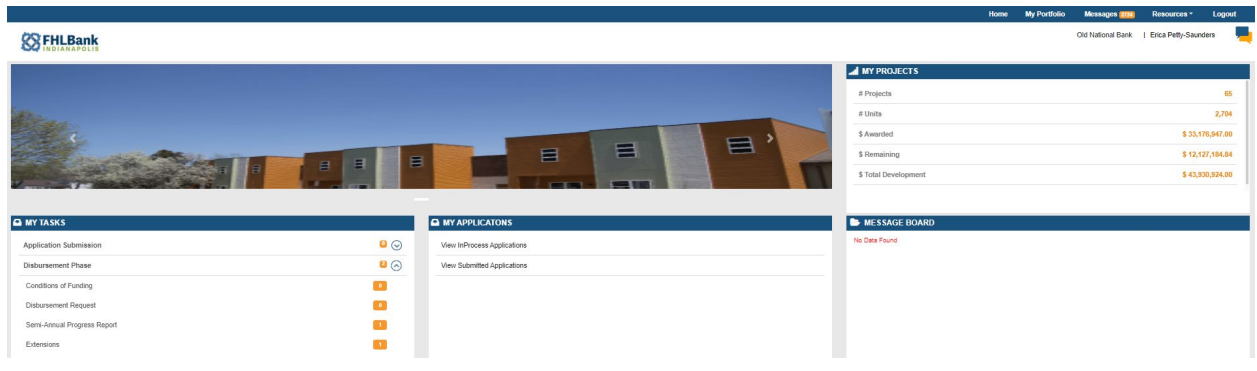

On the next screen, select the project that you want to review.

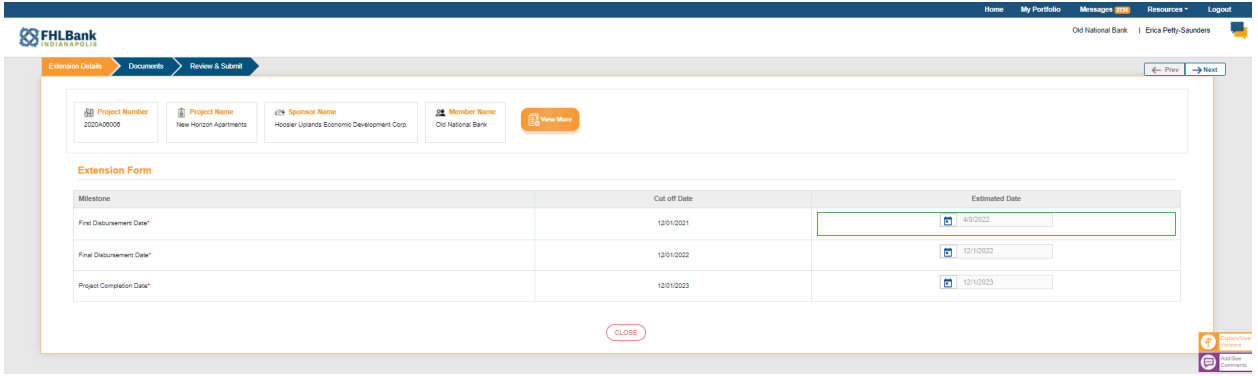

Review the information provided by the sponsor. Select **Next.**

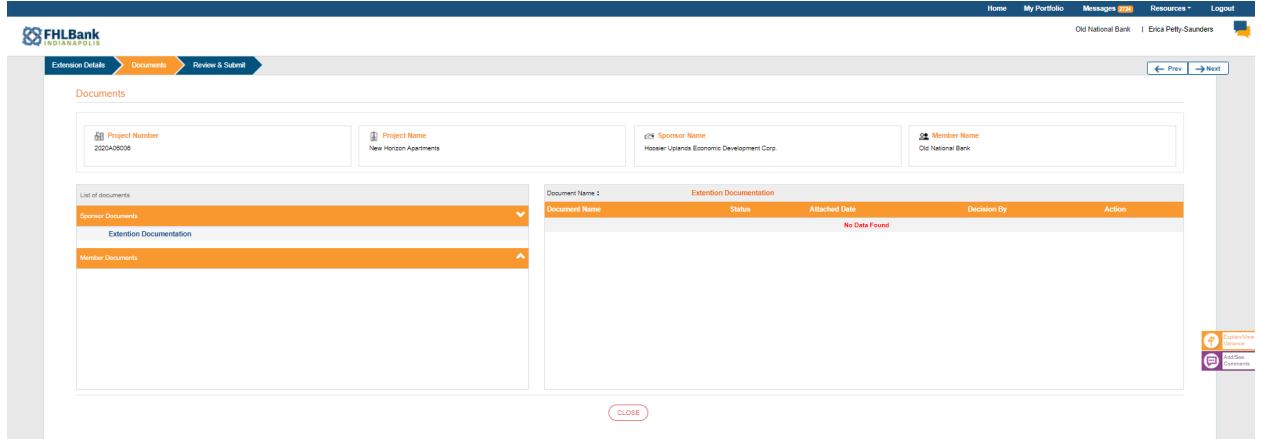

Review any provided documents from the sponsor. On the **Explain/View Variance** tab on the right, you can review the explanation for the extension request as well as add comments via **Add/See Comments**.

Select **Next**.

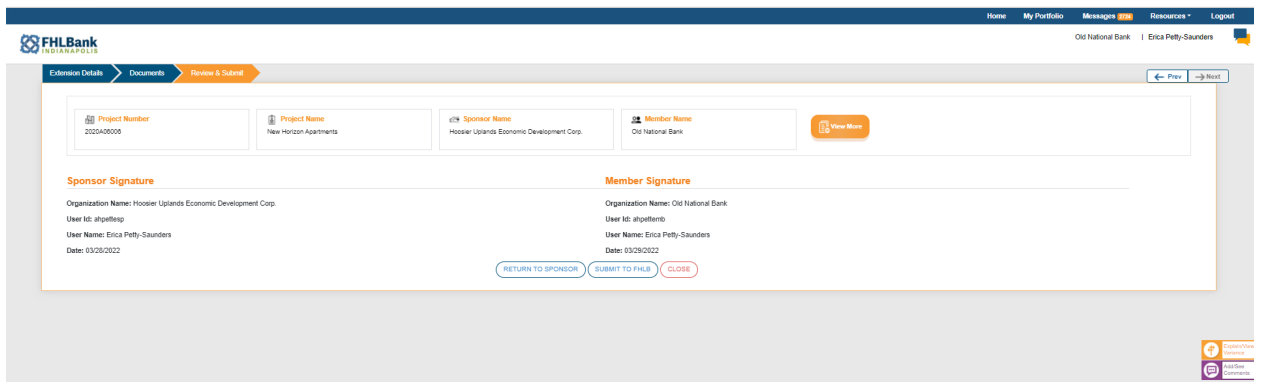

If there are changes required, you may select **RETURN TO SPONSOR**. If the information provided is acceptable per your review, you may select **SUBMIT TO FHLB**.